# Создание и управление ботом Telegram

## 1. Biosmart studio

- 1.1. Зарегистрировать в Biosmart studio сотрудника.
- 1.2. В свойствах сотрудника "Контакты" добавить номер телефона в "Оповещениях" используя цифру "7" для номера телефона

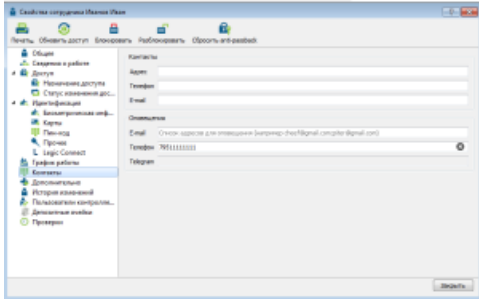

# 2. Телеграм

- 2.1. Установить приложения [telegram](https://confluence.prosyst.ru/pages/viewpage.action?pageId=25038709) (or desktop). Чтобы зайти на сайт можно установить VPN, например [friGate](https://chrome.google.com/webstore/detail/frigate-cdn-smooth-access/mbacbcfdfaapbcnlnbmciiaakomhkbkb?hl=ru)
- 2.2. Открыть Telegram, кликнуть в Search и ввести "BotFather". Кликнуть по BotFather
- 2.3. Ввести/кликнуть по /start, далее /newbot (create a new bot)
- 2.4. Ввести данные для имени бота, например, "TestBot". Далее придумать и написать username, например, "TestBiosmartBot" (в конце должно быть слово "Bot")
- 2.5. Telegram создаст бота и выдаст токен, который нужно сохранить.

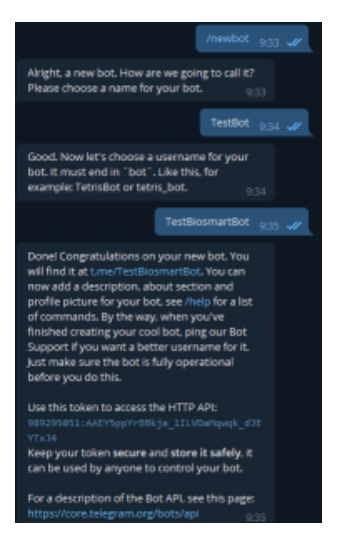

## 3. Biosmart admin

3.1. Открыть Biosmart admin -> Biosmart server -> Отправка сообщения -> Настройка Telegram

- 3.2. Вводим сохраненный токен
- 3.3. Галочку по Проки не ставим

3.4. Кликаем на "Проверить подключение" (на случай если к телеграму можно подключиться без прокси)

Если подключается - смотрим раздел 4.

Если нет - ставим галочку на Proxy

- 3.5. Кликаем по Proxy checker
- 3.6. Кликаем по Proxy List -> Открывается страница бесплатных прокси
- 3.7. Выделяем всю страницу и копируем (абсолютно) весь текст страницы
- 3.8. Скопированное вставляем в окно слева от Proxy List
- 3.9. Кликаем по "Найти IP адреса" -> "Начать проверку"

Proxy checker найдет корректные прокси адреса, окно закроется. (Выбрать рабочий прокси: HTTPS)

Если выйдет ошибка, то нужно искать прокси на другом сайте (вносим данные самостоятельно в поле "Имя хоста" и "Порт")

Если все ок, то окно Proxy checker закроется и ip адрес прокси вставится в строку (имя хоста и Порт)

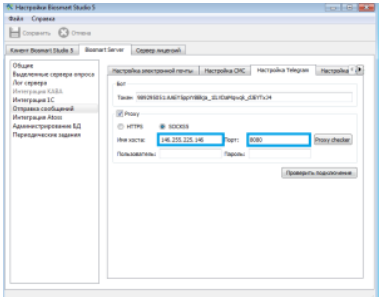

3.10 Кликаем по "Проверить подключение" и ожидаем сообщение о подключении к Telegram Если сообщение выдает ошибку подключения, то ищем другой прокси и вносим данные самостоятельно в поле "Имя хоста" и "Порт" Если сообщение выдает удачное подключение -> Перезагружаем biosmart admin

### 4. Бот

4.1. В боте "BotFather" будет ссылка на Ваш бот. Кликаем по Вашему боту и нажимаем start

4.2. Вводим в бот: /help

Появится /register - зарегистрироваться в системе; /help - вывecти справку; /getReport - запросить отчёт;

4.2. Ввести/кликнуть по /register

Появится кнопка "Отправьте Ваш номер телефона". Кликнуть по ней (номер прописывать не надо)

4.3. Бот выведет сообщение об удачной регистрации сотрудника "Вы зарегистрированы в системе, как Иванов Иван . Ваш табельный номер: 67200096"

4.4. В свойствах сотрудника в разделе "Контакты" присваивается номер от Telegram.

4.5. Клик по /getReport. Выбрать один из отчетов, скачать

### 5. Планировщик (в Biosmart studio)

5.1. Создать задание: по расписанию - отправлять сообщение

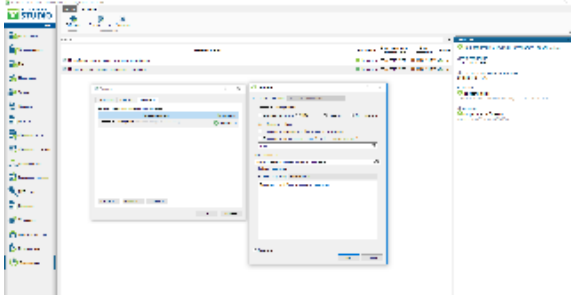

Вместо номера "505882253" - вставить номер, который автоматически создаст Telegram

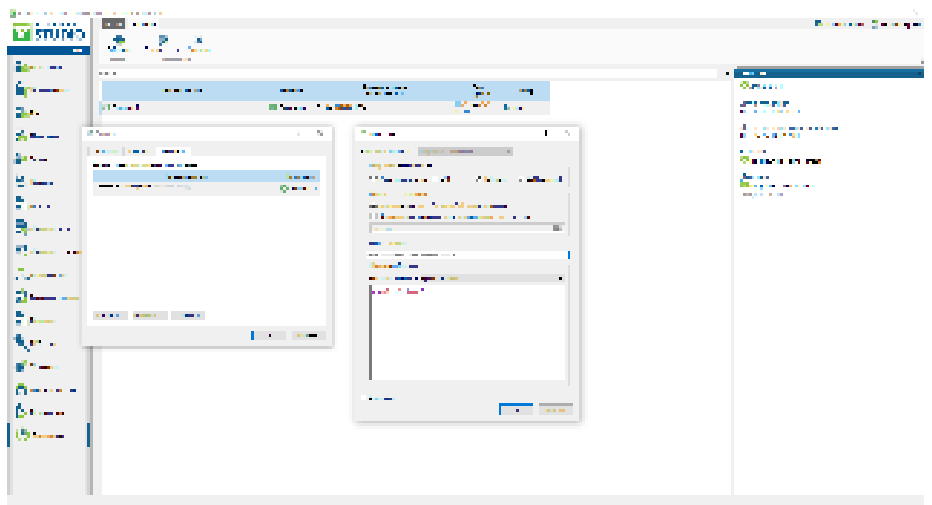

5.2. Создать задание: по событию контроллера - отправлять сообщение

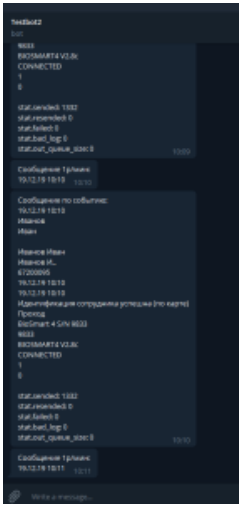

5.3 В планировщике создать Событие "по событию контроллера", Действие "Отправить сообщение" на телеграмм. Шаблон сообщение должен быть обязательно заполнен

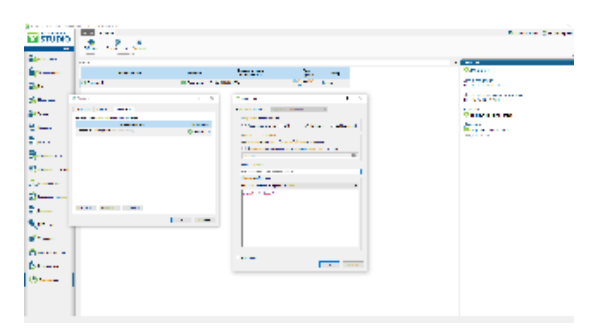